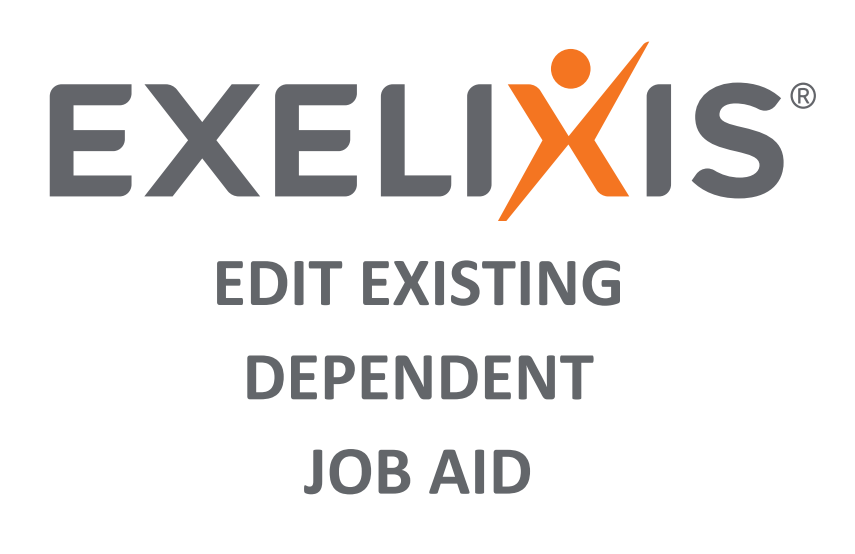

**[CONTENTS](#page--1-0)**

**EDIT EXISTING [DEPENDENTS](#page-1-0) 2**

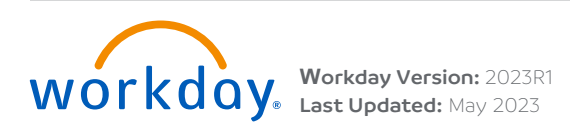

## <span id="page-1-0"></span>**EDIT EXISTING DEPENDENTS**

Follow these steps to edit your existing dependents.

- **1.** Click **View All Apps** on your Workday home page, then select the **My Benefits** app.
- **2.** Click **Edit Existing Dependents Information** in the **Enroll/Change** column to change your benefit elections.

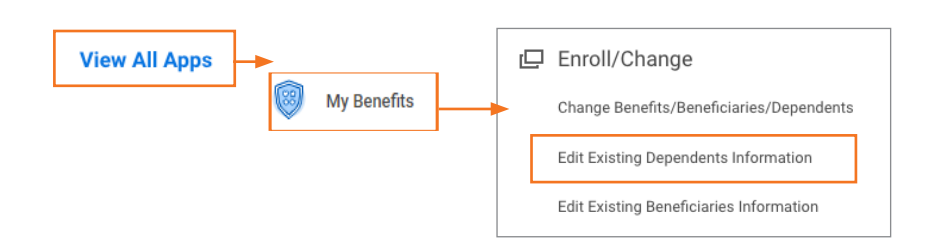

**3.** Click **Edit** to update the desired dependent.

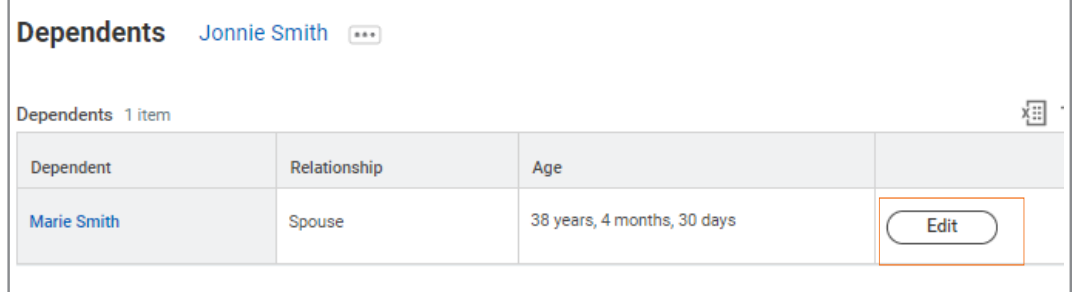

Note: If you are editing the Relationship field, this will not trigger a Qualifying Life Event to your Benefit elections. You will need to submit your benefit election change separately. Please refer to the [Qualifying Life](https://nexus.exelixis.com/departments/human_resources/hr_general_resources/hr_forms/workday_resources/workday_guides/benefits/how_to_complete_qualifying_life_event)  [Event Job Aid](https://nexus.exelixis.com/departments/human_resources/hr_general_resources/hr_forms/workday_resources/workday_guides/benefits/how_to_complete_qualifying_life_event) for more information on how to change your benefit elections when you experience a qualifying life event such as marriage or divorce.

**5.** Add a **Reason**, enter updates and click **Submit**.

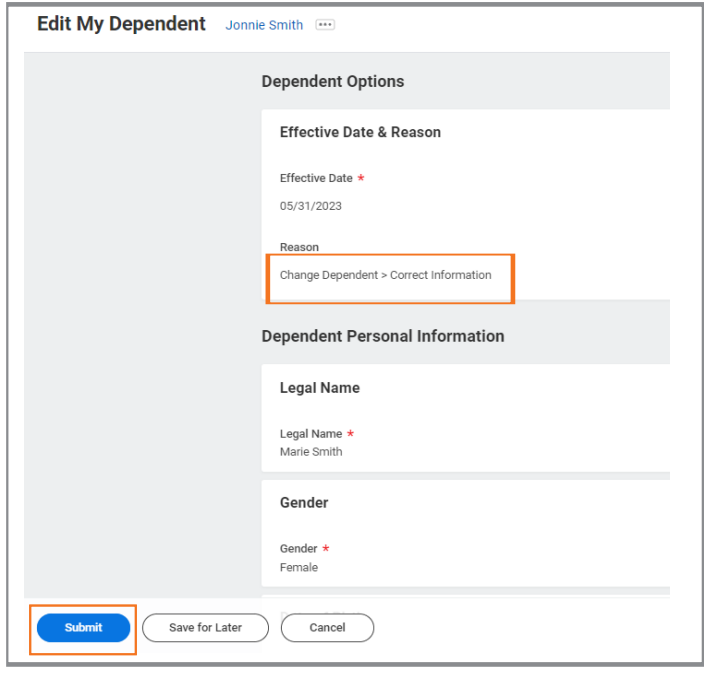

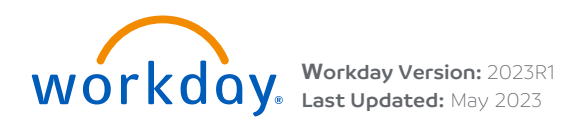

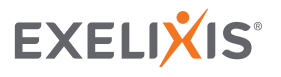